# PASSO A PASSO – Instalação do MFA - Múltiplo Fator de Autenticação

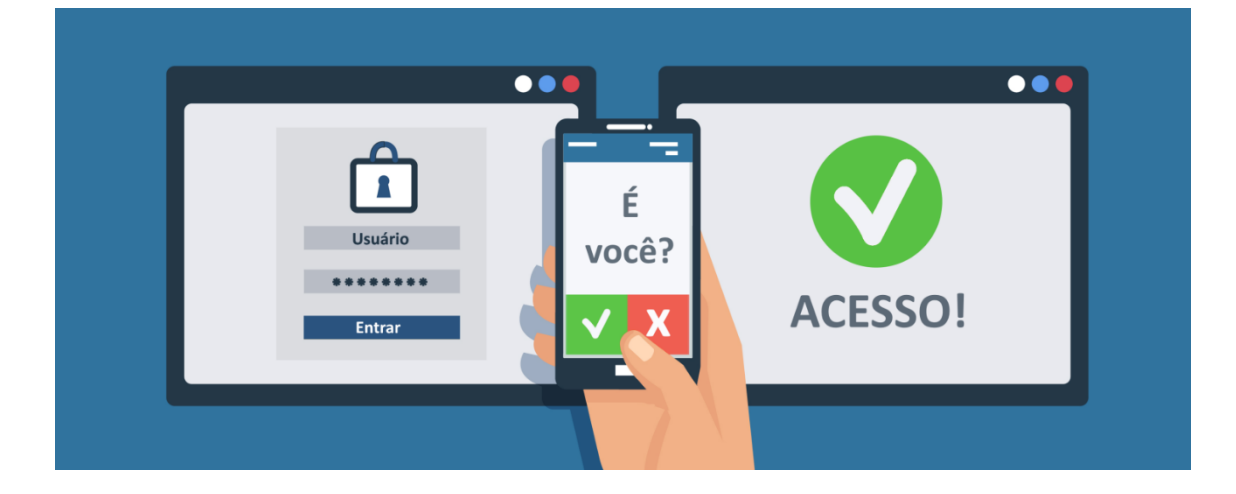

# **Introdução**

O uso de senhas é bastante comum para a autenticação em sites na Internet ou em contas de rede corporativas. No entanto, muitas vezes sua utilização pode ser insuficiente para garantir a segurança da identidade do usuário. Uma alternativa para **ampliar** a segurança dessas operações é a utilização do **Múltiplo Fator de Autenticação** (MFA), também conhecido como Verificação em Duas Etapas, *two-factor authentication*, aprovação de login, verificação ou autenticação em dois fatores ou, ainda, verificação ou autenticação em dois passos.

Esse processo adiciona uma segunda camada de proteção no acesso a uma conta. Trata-se de um recurso que exige que o usuário, além da utilização da senha correta, valide seu acesso por meio de um segundo código verificador temporário, normalmente enviado por SMS ou produzido por um dispositivo eletrônico paralelo (como um *smartphone* ou *token*). Dessa forma, para garantir a identidade do usuário, o MFA exige algo que o usuário **saiba** (a senha) e algo que ele **tenha** (o dispositivo que gera o código).

Com a disponibilização de diversos serviços hospedados em nuvem, a Intendência da Cidade Administrativa está tomando a iniciativa de habilitar o **Múltiplo Fator de Autenticação** para as contas de rede de seus usuários, ampliando assim o nível de segurança dessas contas e contribuindo para evitar ataques, invasões e perda de dados.

Neste tutorial, você poderá acompanhar todos os passos necessários para ativar o MFA na sua conta de rede da Cidade Administrativa.

Página **1** de **12**

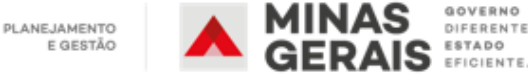

# **Pré-requisitos**

Para utilização do MFA é necessário que você tenha as seguintes informações:

- 1. Credenciais (usuário e senha) de acesso válidas na rede da Cidade Administrativa. São os mesmos dados de login que você usa para entrar no seu computador acrescido do final **@ca.mg.gov.br** Ex.: usuário **m123456@ca.mg.gov.br** senha **Xxx0000**
- 2. *Smartphone* com aplicativo **Microsoft Authenticator** já instalado. Esse aplicativo está disponível para sistemas Android e iOS e pode ser obtido através do link [https://www.microsoft.com/pt](https://www.microsoft.com/pt-br/account/authenticator)[br/account/authenticator](https://www.microsoft.com/pt-br/account/authenticator) ou lendo o QR Code abaixo em seu celular

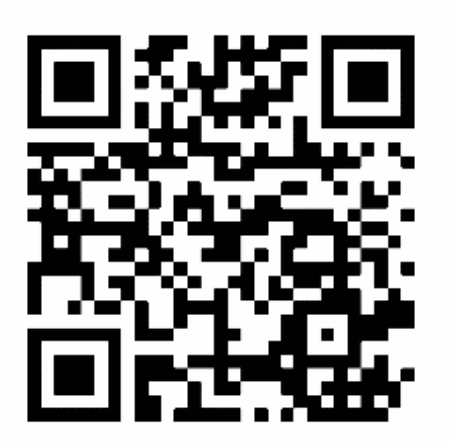

3. Número de telefone celular com DDD, para configurar a opção de recuperação ou fator de autenticação.

# **Procedimento**

Para informações mais detalhadas, você pode seguir o tutorial abaixo.

- 1. A partir de seu computador, [clique aqui](https://account.activedirectory.windowsazure.com/proofup.aspx?proofup=1) e acesse a página de configurações do MFA.
- 2. Caso ainda não esteja autenticado no ambiente de nuvem da Microsoft, preencha o formulário apresentado com os mesmos dados de login que você usa para entrar no seu computador acrescido do final **@ca.mg.gov.br** Ex.: usuário **[m123456@ca.mg.gov.br](mailto:m123456@ca.mg.gov.br)**
- 3. Clique no botão 'Seguinte'.

Página **2** de **12**

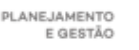

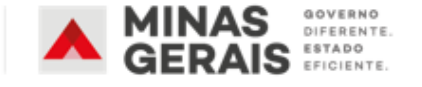

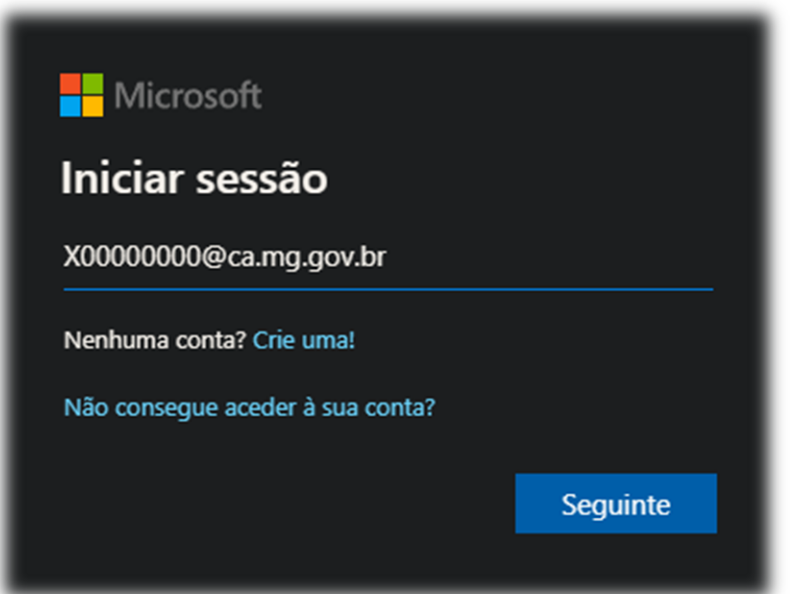

4. Na próxima tela, insira sua senha, na imagem denominada como palavra-passe, a mesma que você utiliza para acessar seu computador e, sem seguida, clique em 'Iniciar sessão'.

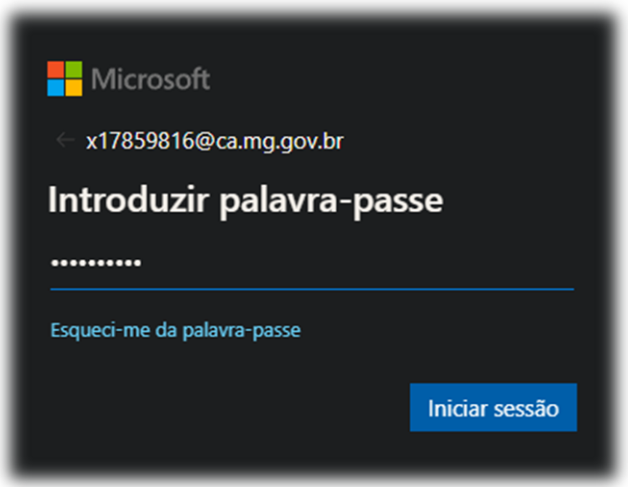

5. Na tela seguinte, escolha a melhor opção, de acordo com a sua conveniência. Se você escolher **SIM**, a sua conexão permanecerá ativa e autenticada no computador onde você estiver realizando a operação. Se você escolher **NÃO**, será necessário que você digite o seu login e senha a cada nova entrada.

- Caso não apareça essa pergunta, apenas desconsidere essa instrução.

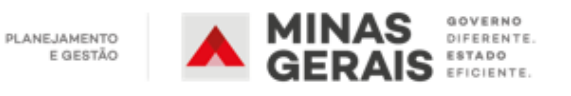

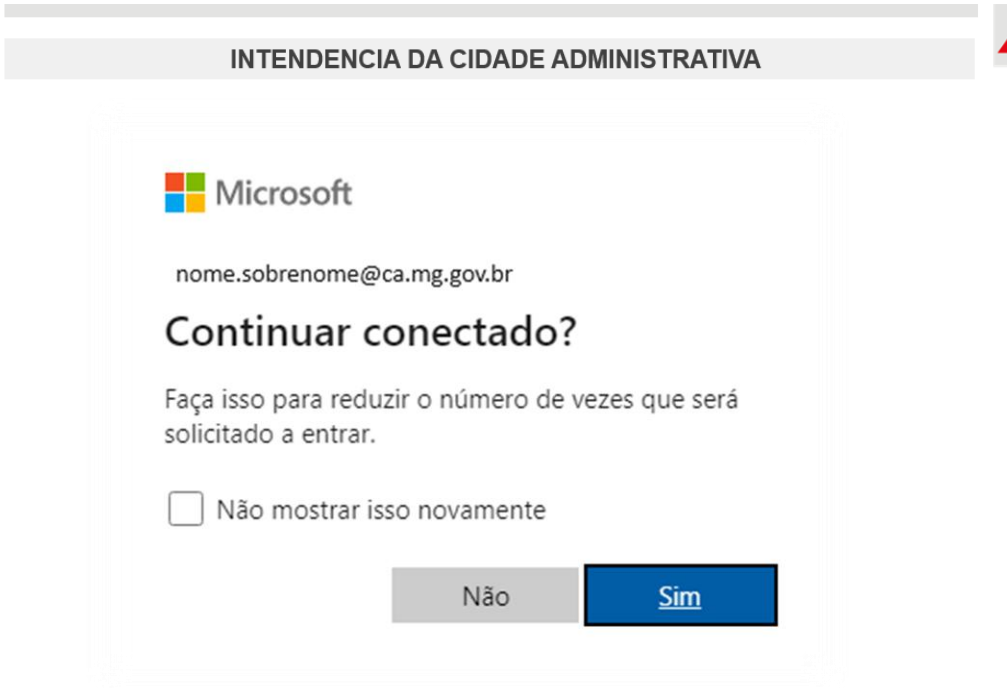

6. Na tela seguinte, pressione o botão 'Avançar'.

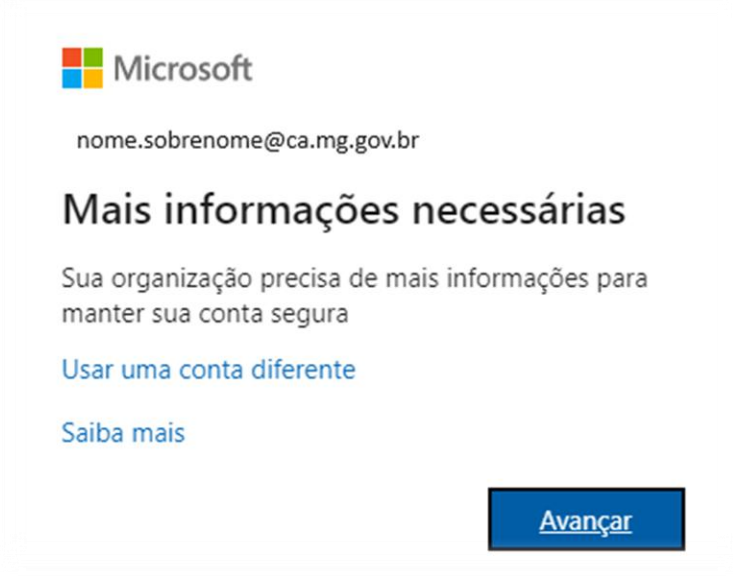

7. A próxima tela mostra a etapa de instalação do Microsoft Authenticator. Caso ainda não tenha o aplicativo instalado em seu *smartphone,* acesse sua loja de aplicativos e o instale, conforme detalhado no item 2 dos Pré-Requisitos.

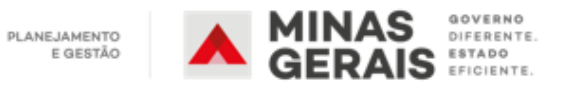

Página **4** de **12**

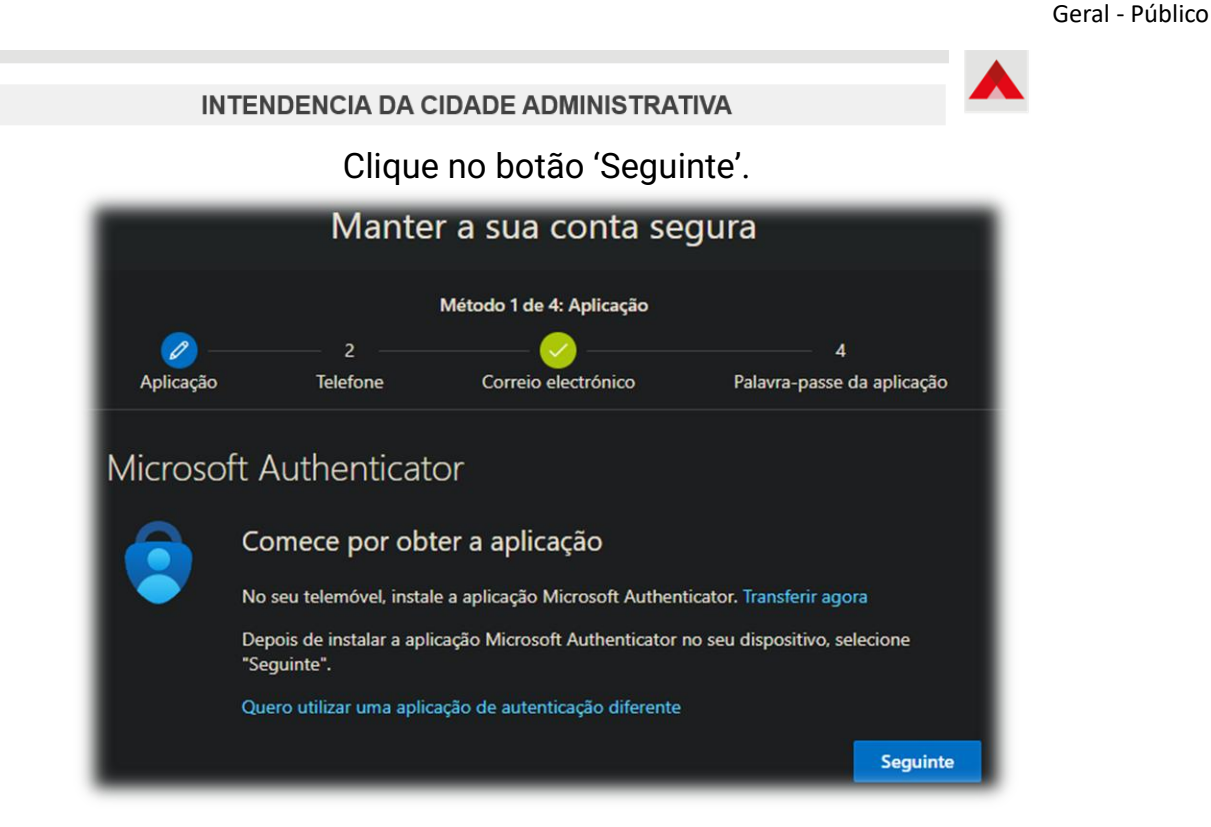

8. A partir daqui as telas mostrarão um tutorial de como conectar o aplicativo à sua conta institucional.

Clique no botão 'Seguinte' para que seja gerado um código de emparelhamento.

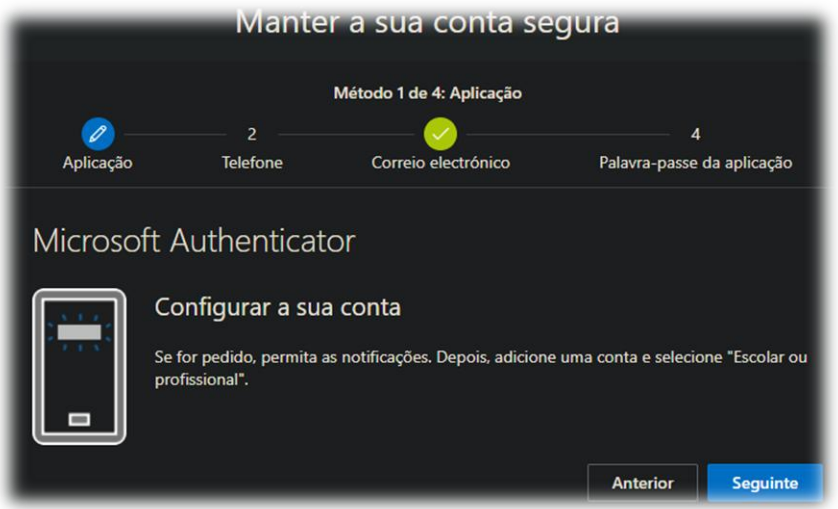

9. Com o seu smartphone, leia o QR Code exibido na tela do seu computador.

Clique no botão 'Seguinte'.

Página **5** de **12**

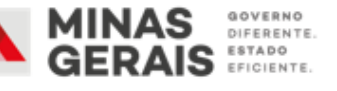

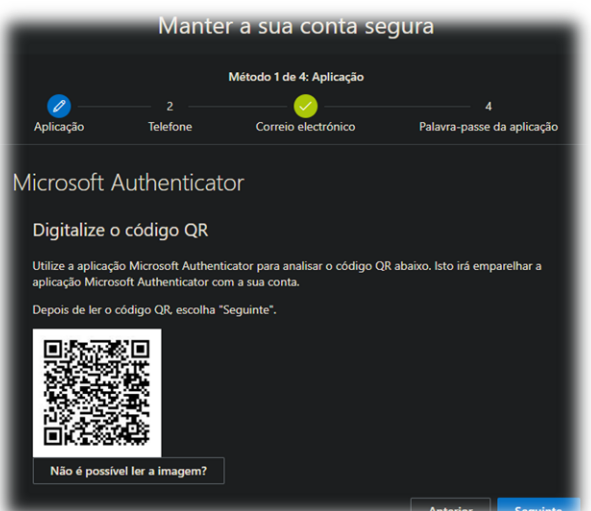

10. No seu aplicativo, digite o número que será mostrado na tela do seu computador.

Clique no botão 'Seguinte'.

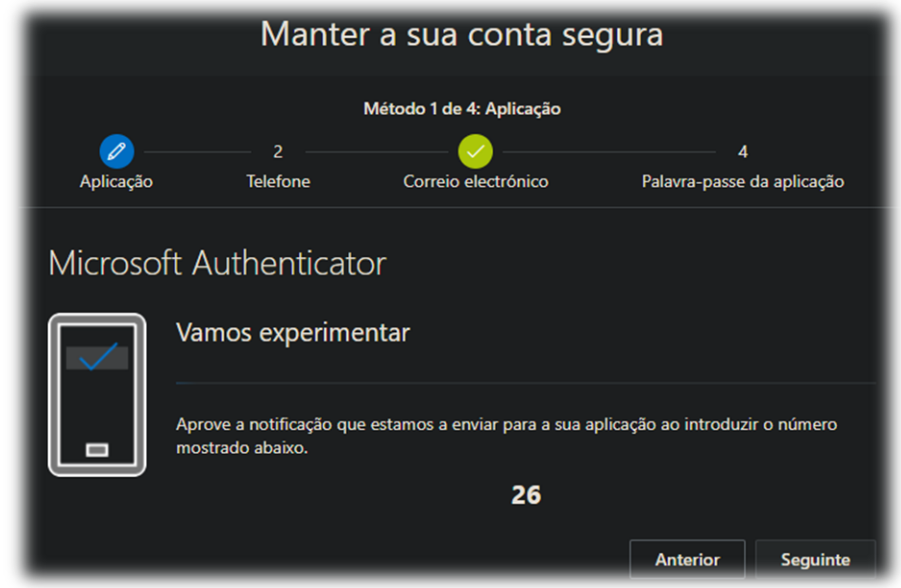

11. Preencha com o seu número celular e informe por qual meio deseja receber a confirmação, através de um código enviado por SMS ou uma confirmação por ligação.

Clique no botão 'Seguinte'.

Página **6** de **12**

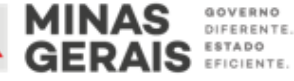

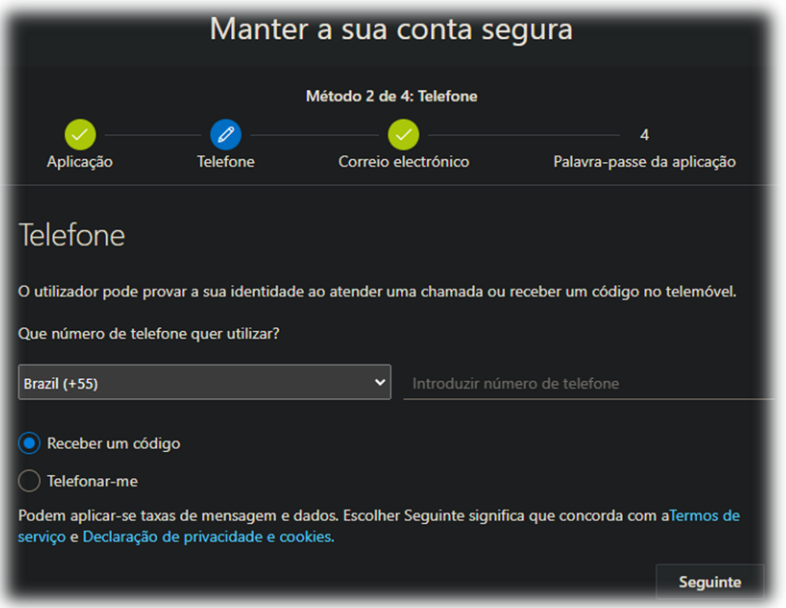

12.Se você escolheu receber o código por SMS informe na próxima tela. Caso tenha escolhido receber uma ligação, na própria ligação terá uma explicação de como proceder.

Clique no botão 'Seguinte'.

Página **7** de **12**

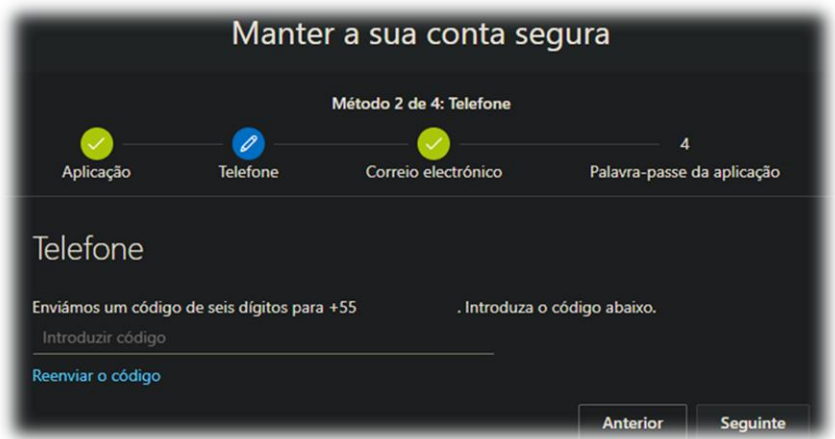

13.O seu celular ficará habilitado logo após introduzir o código. Clique no botão 'Seguinte'.

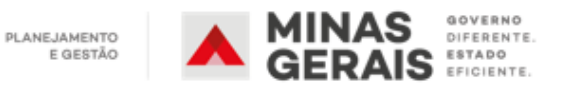

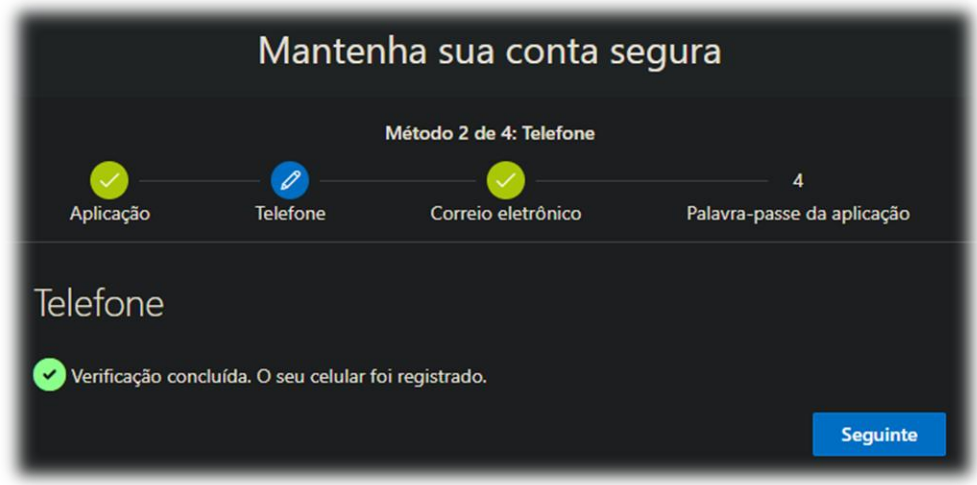

14.Agora você irá definir uma palavra-passe para a sua aplicação. Essa senha servirá para o caso você perder o seu número de telefone. Antes de defini-la dê um nome a ela.

Clique no botão 'Seguinte'.

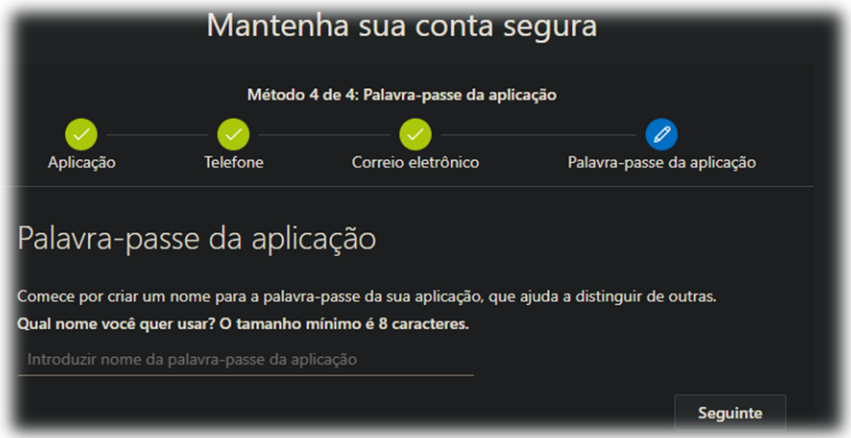

15.A senha, denominada aqui na imagem como palavra passe, aparecerá onde está o quadrado vermelho (por motivos de segurança foi censurada/removida), guarde-a e **não a compartilhe com ninguém**.

Clique no botão 'Seguinte'.

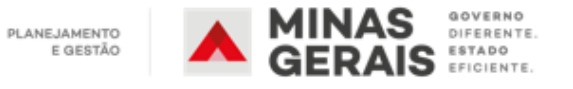

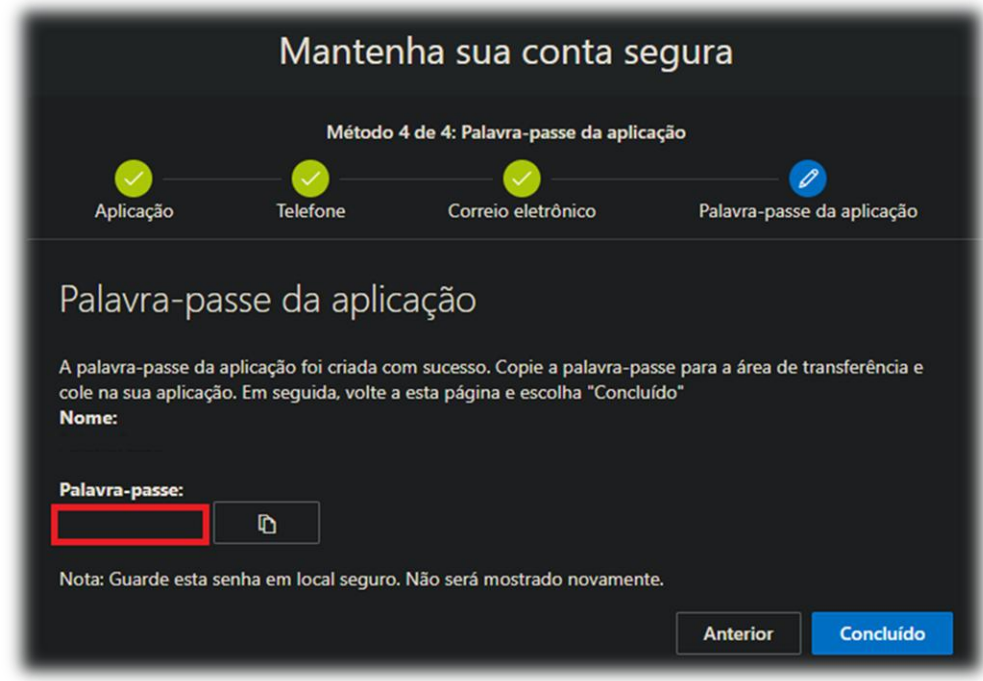

16.Confirme os dados e clique no botão "Concluído".

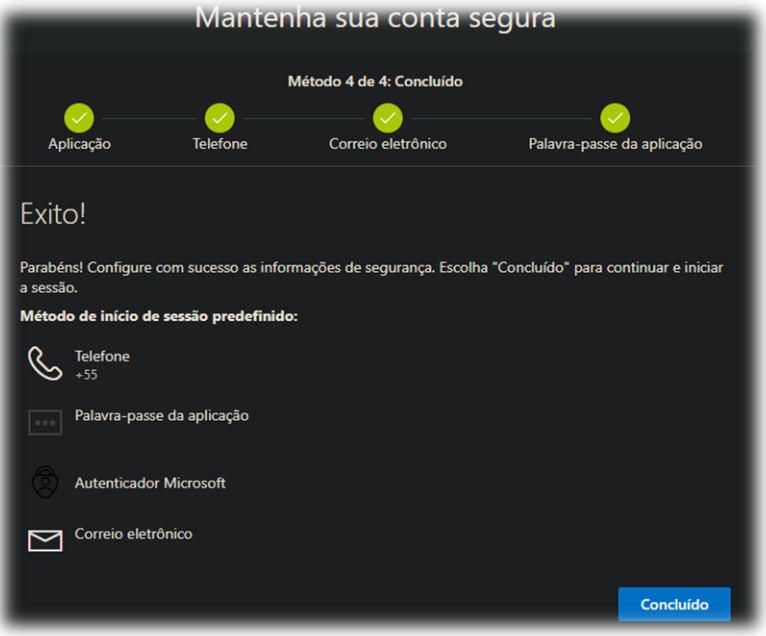

17.A partir desse momento, pode levar até duas horas para que as configurações feitas entrem em vigor. Depois desse período, sempre que você se autenticar para utilizar os serviços em nuvem da Microsoft, vinculados à sua conta de rede governamental, será necessário utilizar o **MFA - Múltiplo Fator de Autenticação** que você escolheu nas configurações realizadas com o auxílio deste manual.

Página **9** de **12**

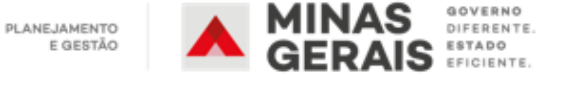

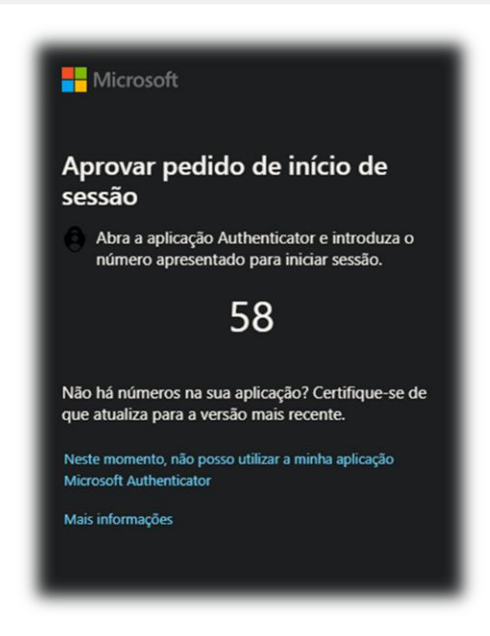

18.A partir dessa instalação, sempre que for solicitada a aprovação, abra seu aplicativo e informe o número apresentado na tela.

# **DICA:**

- a) Independentemente de ter configurado um segundo fator de autenticação para a sua conta, é importante que você mantenha sua senha segura e nunca a compartilhe com ninguém e nem a utilize em outros sites ou serviços de caráter particular;
- b) As imagens contidas no documento foram extraídas nos sites da Microsoft. No entanto, podem ter sido alteradas conforme necessidade da empresa;
- c) O aplicativo Microsoft Autenticator deverá estar atualizado para que não ocorram problemas durante o acesso.

# **PERGUNTAS E RESPOSTAS SOBRE O MFA:**

# **O que é MFA?**

O Múltiplo Fator de Autenticação (*Multi-Factor Authentication* – MFA, em inglês) é um mecanismo de validação adicional ao processo de entrada (logon ou autenticação) usado toda vez que você utilizar o Microsoft Office 365 em um novo dispositivo.

#### **Isso vai afetar o meu trabalho?**

Página **10** de **12**

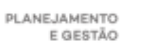

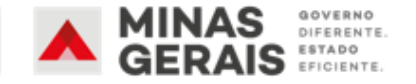

Não, pelo contrário, somente vai tornar o seu acesso mais seguro ao Microsoft Office 365, protegendo ainda mais seus dados.

# **Porque a Intendência da Cidade Administrativa está implantando o MFA para o Microsoft Office 365?**

Essa iniciativa é necessária em virtude do volume crescente de funcionários em teletrabalho acessando o Microsoft Office 365 pela Web, o crescente número de ataques hackers, e pela necessária proteção a estas informações, tornando mais seguro o uso da ferramenta. O MFA já é amplamente utilizado em outros órgãos/entidades e na iniciativa privada.

# **Como funciona o MFA? É simples?**

Sim! Toda vez que você utilizar o Microsoft Office 365 na Web será solicitado um código numérico semelhante ao utilizado em aplicativos como Tokens para transações bancárias. Digite o código que você irá receber e acesse o seu Office 365 com mais segurança.

# **Tenho que fazer algum procedimento?  Como é feito este cadastro?**

Sim! Somente da primeira vez você terá que fazer um cadastro, que é bem rápido. O tutorial com o procedimento completo está descrito no item 'Procedimento' do Passo a Passo. Este documento também está salvo no [https://portalCA](https://portalca/)

# **Toda vez que precisar utilizar o Office 365 eu vou ter que instalar ou configurar algum aplicativo?**

Não, o cadastro é feito uma única vez.

# **O Microsoft Authenticator é complicado de instalar? Tem para o meu telefone? Onde eu acho?**

Não, não é complicado de instalar. 

Para dispositivos que utilizam Android, baixe o Microsoft Authenticator no [Google Play.](https://play.google.com/store/apps/details?id=com.azure.authenticator)

Já para os dispositivos com iOS (iPhone, iPad, etc.), baixe o Microsoft Authenticator na [App Store.](https://apps.apple.com/br/app/microsoft-authenticator/id983156458)

Acesse a página <https://aka.ms/MFASetup> e escolha a opção "como você deseja responder" e marque a opção: Aplicativo Autenticador ou Token.

# **Como funciona?**

Com o Microsoft Authenticator você poderá receber o código de autenticação no aplicativo mesmo sem sinal de celular, muito semelhante ao funcionamento de um Token de banco usado para transações bancárias.

Página **11** de **12**

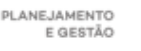

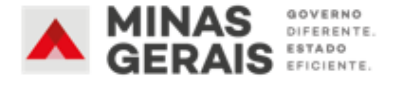

#### **Essa validação funciona somente para aplicação Web?**

Não, essa validação funcionará no seu Office de casa e no seu computador instalado na Cidade Administrativa.

# **Toda vez que eu estiver utilizando o Outlook do meu computador pessoal eu terei que preencher e informar o código de autenticação?**

Ao realizar um novo acesso (login) por uma aplicação Web essa validação será necessária, independentemente do local de acesso.

#### **No ambiente da Cidade Administrativa como isso irá funcionar?**

Na Cidade Administrativa, a cada vez que você fizer um acesso (logon) na conta Microsoft Office 365 será exigido um código de autenticação para validar o acesso, aumentando assim o nível de segurança.

### **Se eu perder o telefone ou algo acontecer com ele o que farei para acessar o Microsoft Office 365?**

Não se preocupe! Se algo acontecer com seu dispositivo móvel, abra um chamado através do ramal 9 - Central de Serviços de TI da Cidade Administrativa ou entre em contato com a equipe de suporte de infraestrutura da TI do seu órgão/entidade.

#### **Estou em teletrabalho, como faço?**

Copie o link: <https://aka.ms/MFASetup> e utilize o Passo a Passo que foi disponibilizado e está salvo em [https://www.mg.gov.br/planejamento/pagina/seplag/cidade-administrativa/servicos-de](https://www.mg.gov.br/planejamento/pagina/seplag/cidade-administrativa/servicos-de-tecnologia)[tecnologia](https://www.mg.gov.br/planejamento/pagina/seplag/cidade-administrativa/servicos-de-tecnologia)

#### **Estou na Cidade Administrativa como faço?**

Copie o link: <https://aka.ms/MFASetup> e utilize o manual que foi disponibilizado e está salvo em [https://www.mg.gov.br/planejamento/pagina/seplag/cidade-administrativa/servicos-de](https://www.mg.gov.br/planejamento/pagina/seplag/cidade-administrativa/servicos-de-tecnologia)[tecnologia](https://www.mg.gov.br/planejamento/pagina/seplag/cidade-administrativa/servicos-de-tecnologia)

#### **Estou em viagem, é possível preencher este cadastro?**

Sim! Copie o link: <https://aka.ms/MFASetup> e utilize o Passo a Passo que foi disponibilizado e está salvo em:

[https://www.mg.gov.br/planejamento/pagina/seplag/cidade-administrativa/servicos-de](https://www.mg.gov.br/planejamento/pagina/seplag/cidade-administrativa/servicos-de-tecnologia)[tecnologia](https://www.mg.gov.br/planejamento/pagina/seplag/cidade-administrativa/servicos-de-tecnologia)

Página **12** de **12**

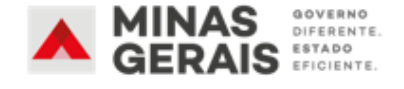